# **Steps to be undertaken for Survey of**

## **Urban Street Vendors using Mobile based Application**

- Download the Street Vendor Survey App (as share link by PMC office).
- Install the Application (App) into your Android mobile/tablet.
- Allow all confirmation while installation of App.
- After installation of the App; tap on SUSV icon to open the App.
- Once App is opened then follow the below mentioned procedure to conduct Street Vendor Survey:

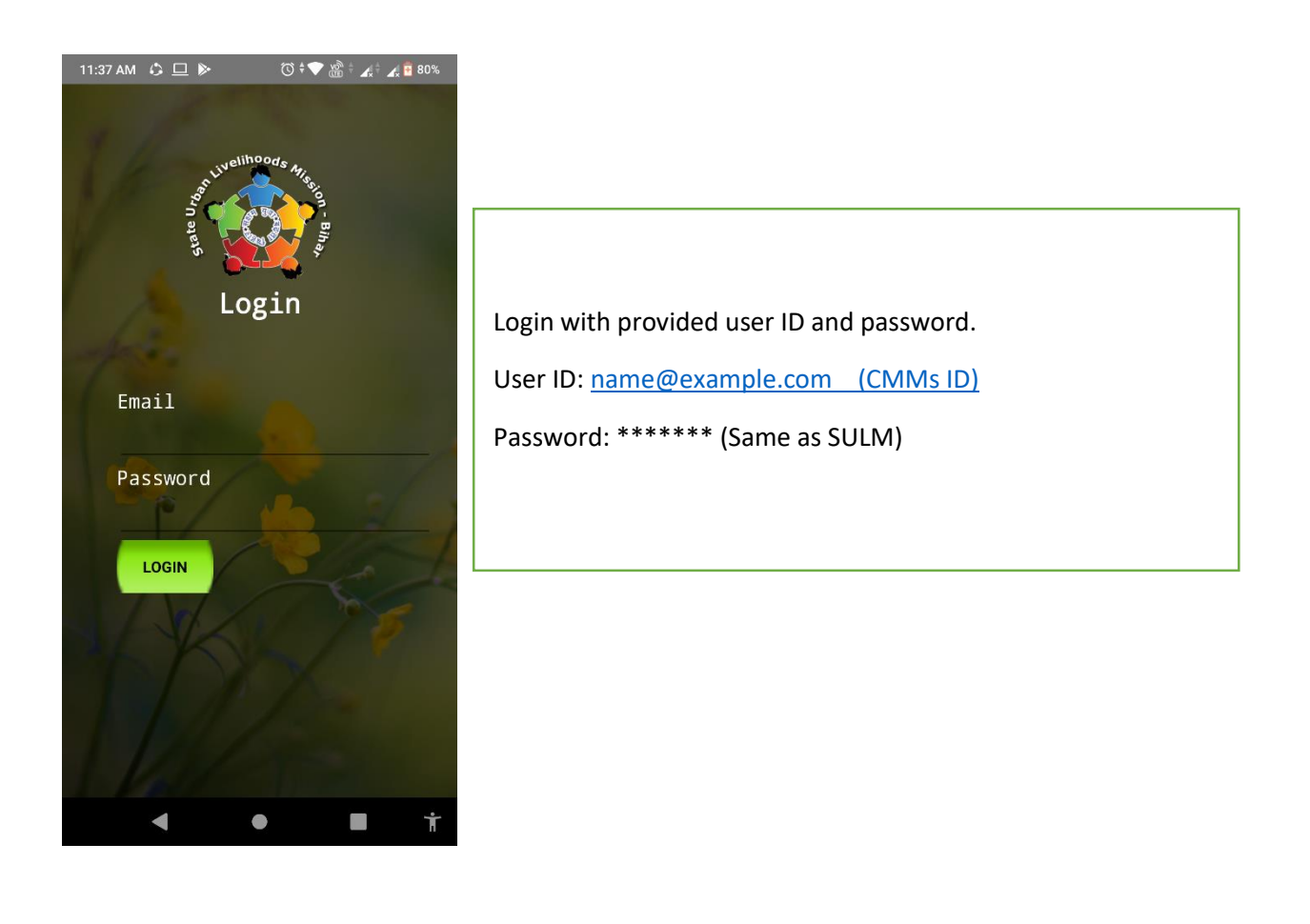

- Surveyors would be identified and selected by ULB only.
- The CMMs would send a request through email to MIS SULM keeping PMC NULM in loop for creation of multiple ids of Surveyors along with the approved list of Surveyors finalised by ULB.

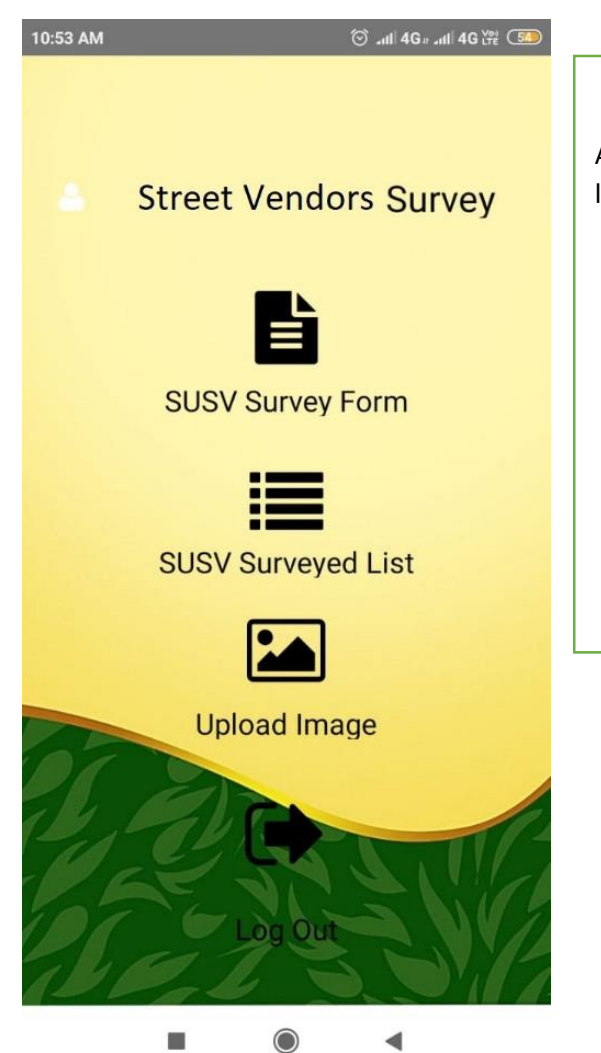

A welcome screen come just like left image once you login into app related to your ULB.

- Survey Form: To make survey tap on Survey Form link.
- Survey List: To view your surveyed data tap on same.
- Upload Image: To upload images of surveyed street vendors.
- Log out: To exit from the app tap on Log out link.

#### **Street Vendors Survey Form**

This app is tracking the current location of your device.

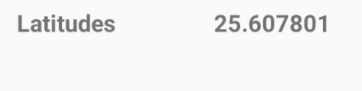

Longituds 85.1169308

फुटपाथ विक्रेता का नाम

Vendor Name

#### पिता / पति / पत्नी का नाम

Father/Spouse Name

ò.

Vending Category (विक्रय सामग्री / सेवा की विवरणी)

**BOOK SHOP** 

**Submit** 

∢

 $\bigcirc$ 

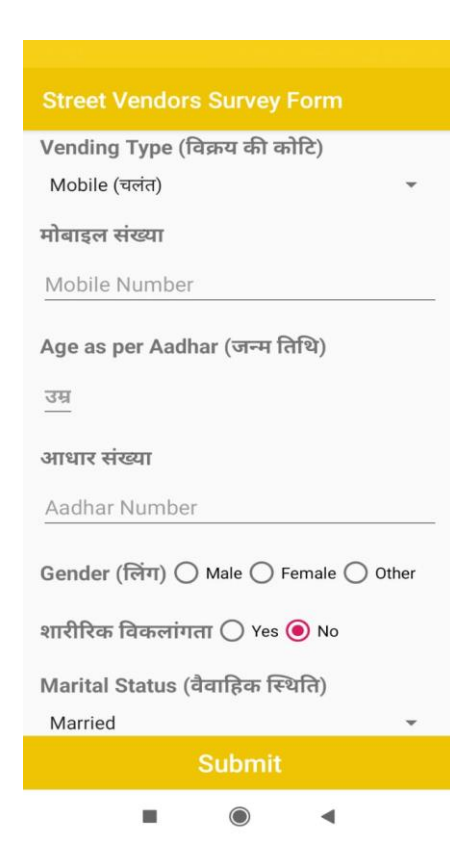

#### **Street Vendor Survey Form**

- Fill the form with necessary details of Street Vendors.
- Latitude and longitude will come automatically as show in first image above the name indicator.
- Rest other information you can fill up as indicated in form.
- At last click on **submit** button to save all information of Street Vendors.

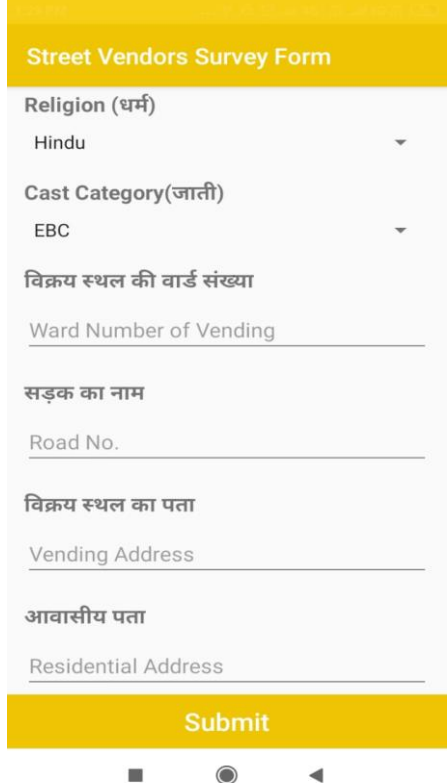

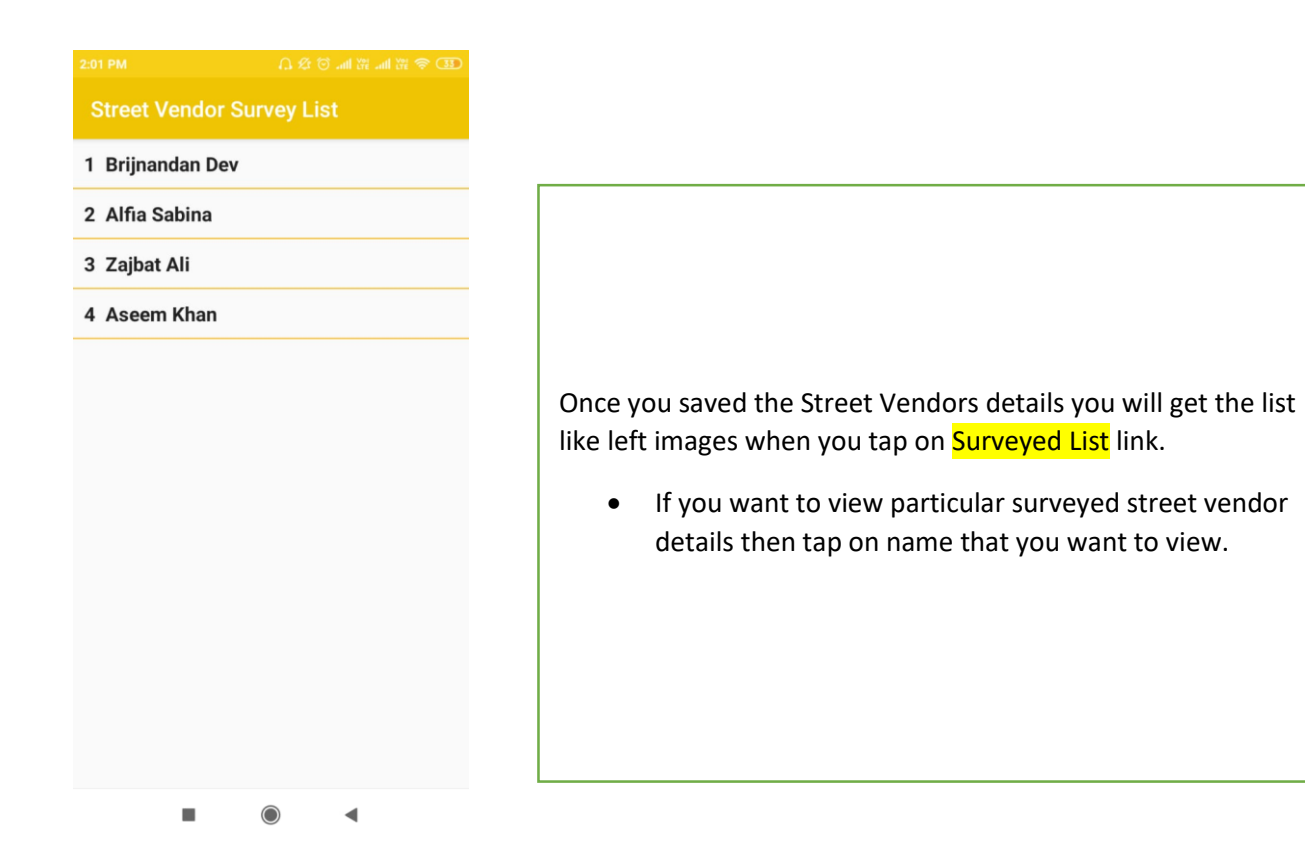

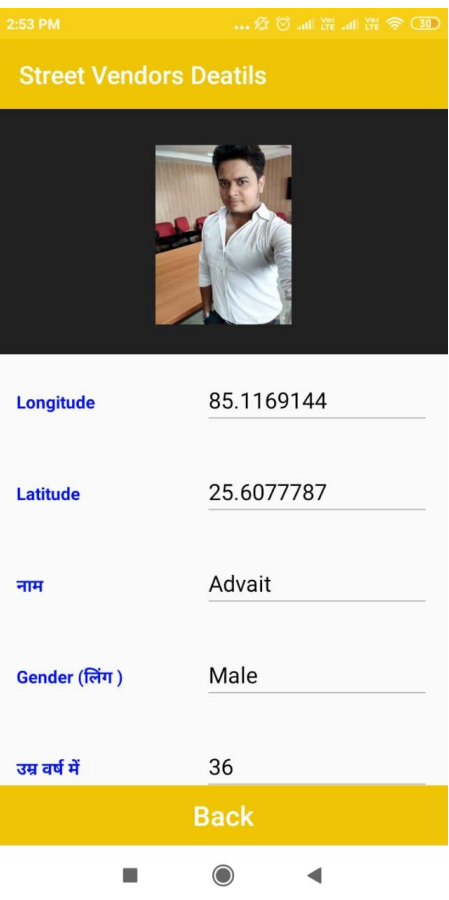

The view page of the surveyed street vendor details will be reflected as image on left.

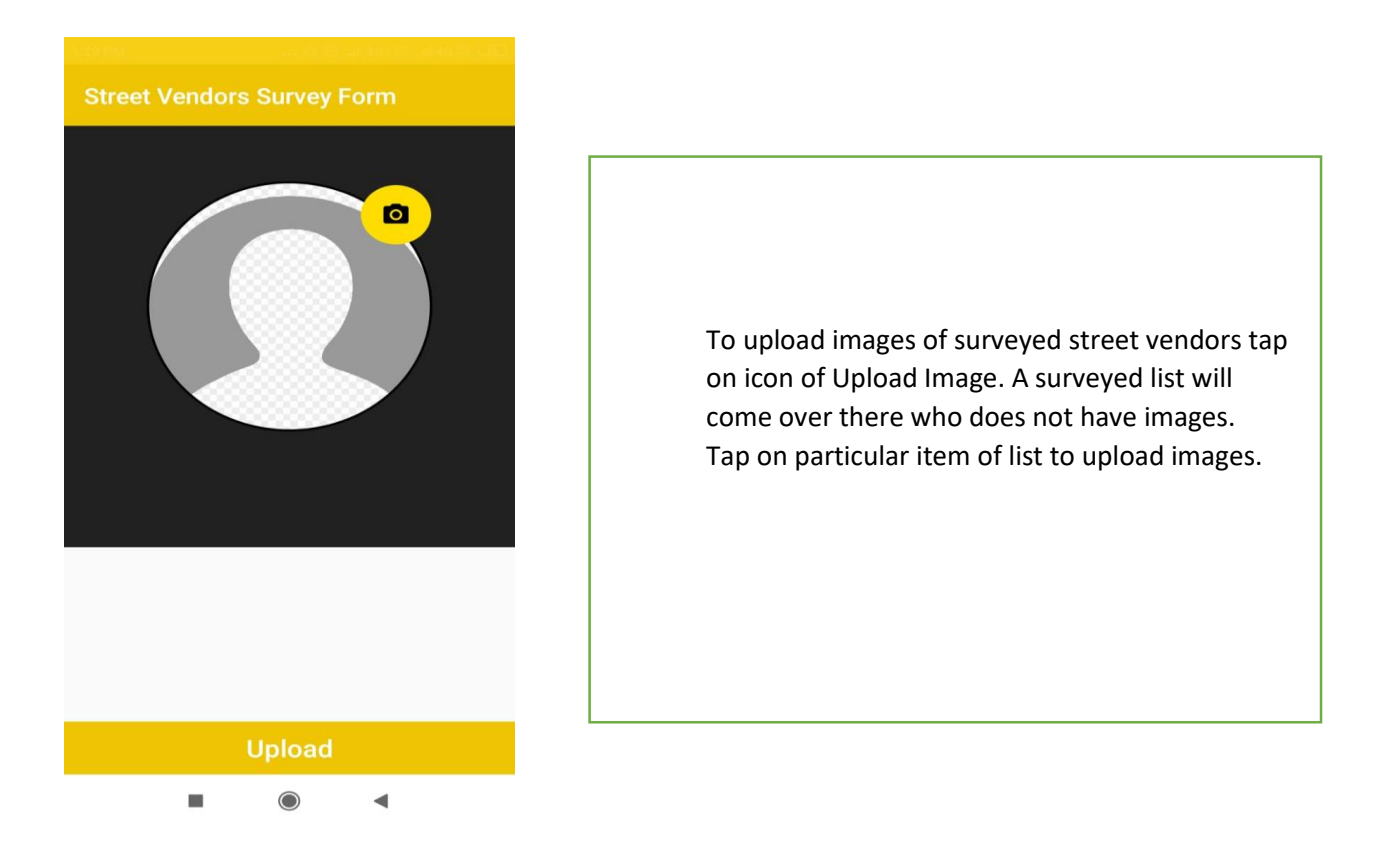

### **Note: In case of any kind of query related to the App, feel free to call on 8237132153 (Dilip Kumar)**

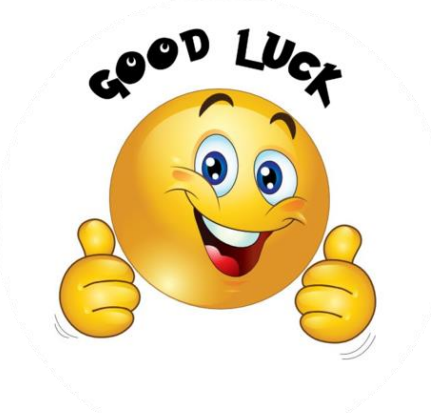